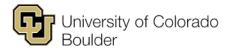

Office of the Registrar Regent Administrative Center 101 20 UCB Boulder, Colorado 80309

# **Detailed Grading Instructions** Using Teaching Tools (Faculty Center) to Enter Grades

## 1. Log in to MyCUInfo.

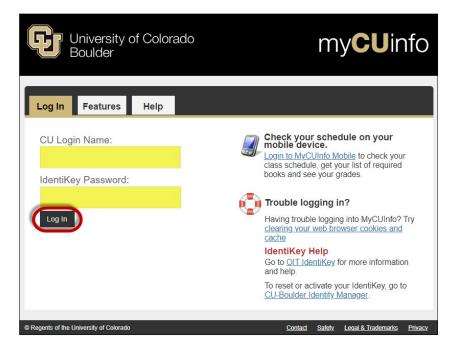

2. Click the Teaching Tools tab.

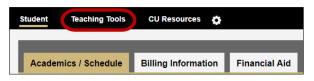

3. Click Go to Web Grading.

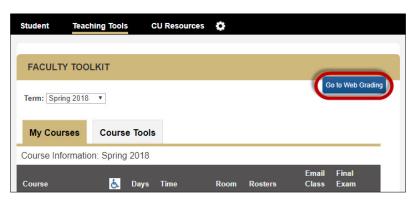

- 4. In **Faculty Center: My Schedule**, make sure the correct term is selected. To change the term:
  - a. Click Change Term.

| My Schedule            |                       |             |  |
|------------------------|-----------------------|-------------|--|
| Fall 2017   CU Boulder |                       | Change Term |  |
| Select display option  |                       |             |  |
| Show All Classes       | O Show Enrolled Class | ses Only    |  |
|                        |                       |             |  |

b. Click the radio button next to the correct grading term, then click **Continue**.

|    | Fac  | ulty Center                  |                        |
|----|------|------------------------------|------------------------|
|    | Sel  | ect Term                     | 📮 View FERPA Statement |
|    | Sele | ect a term then select Conti | 2. Continue            |
|    |      | Term                         |                        |
|    | 0    | Fall 2018                    | CU Boulder             |
| 1. | ۲    | Spring 2018                  | CU Boulder             |
|    | 0    | Fall 2017                    | CU Boulder             |
|    | 0    | Summer 2017                  | CU Boulder             |

5. Locate the class you want to grade and click **Grade Roster**.

| nter                           |                                                                                                   |                                                                                                    |                                                                                                    |                                                                                                    |                                                                                                    |
|--------------------------------|---------------------------------------------------------------------------------------------------|----------------------------------------------------------------------------------------------------|----------------------------------------------------------------------------------------------------|----------------------------------------------------------------------------------------------------|----------------------------------------------------------------------------------------------------|
| dule                           |                                                                                                   |                                                                                                    |                                                                                                    |                                                                                                    |                                                                                                    |
| CU Boulder                     |                                                                                                   |                                                                                                    |                                                                                                    | Change Term                                                                                                    |                                                                                                    |
| y option                       |                                                                                                   |                                                                                                    |                                                                                                    |                                                                                                    |                                                                                                    |
| Show All Classes               | s 0 s                                                                                             | how Er                                                                                                    | rolled Cl                                                                                                    | asses Only                                                                                                    |                                                                                                    |
|                                | Icon Legend                                                                                       | A Cla                                                                                                    | ass Roste                                                                                                    | r 🔄 Grade Roster                                                                                                    | R Learn                                                                                                    |
| g Schedule > F                 | all 2017 > CU Bou                                                                                 | lder                                                                                                    |                                                                                                    |                                                                                                    |                                                                                                    |
|                                |                                                                                                   |                                                                                                    |                                                                                                    | Persor                                                                                                    | alize   🗷                                                                                                    |
| Class                          | Class Title                                                                                       |                                                                                                    | Enrolled                                                                                                    | Days & Times                                                                                                    |                                                                                                    |
| IRNL 3674-<br>e 10<br>1023338) | TV Production 2 (L                                                                                | ecture)                                                                                                    | 7                                                                                                    | TuTh 09:30 - 10:45                                                                                                    |                                                                                                    |
|                                | dule<br>CU Boulder<br>y option<br>Show All Classes<br>g Schedule > F<br>Class<br>IRNL 3674-<br>10 | dule<br>CU Boulder<br>y option<br>Show All Classes S S<br>Icon Legend<br>g Schedule > Fall 2017 > CU Bou<br>Class Class Title<br>RNL 3674-<br>10 TV Production 2 (L | CU Boulder<br>y option<br>Show All Classes Show Er<br>Icon Legend Class<br>g Schedule > Fall 2017 > CU Boulder<br>Class Class Title<br>RNL 3674-<br>10 TV Production 2 (Lecture) | dule   CU Boulder   y option   Show All Classes   Icon Legend   Icon Legend   Schedule > Fall 2017 > CU Boulder   Class   Class   Class   Class   Class Title   Enrolled   TV Production 2 (Lecture)   7 | CU Boulder Change Term   cu Boulder Change Term   y option Show All Classes Only   Show All Classes Show Enrolled Classes Only   Icon Legend Show Show Enrolled Classes Only   Icon Legend Show Class Roster   g Schedule > Fall 2017 > CU Boulder Person   Class Class Title Enrolled   ICON Legend Yerson   Class Class Title Person   ICON Legend Yerson Yerson   Class Class Title Person   ICON Legend Yerson Yerson |

## 6. Select your grading method and enter your grades.

\_

|            |                               | 040 (4704    |                                 |                                  |              | Change Class                                                                   |                               |                     |             |
|------------|-------------------------------|--------------|---------------------------------|----------------------------------|--------------|--------------------------------------------------------------------------------|-------------------------------|---------------------|-------------|
|            | JRNL 3674 -<br>Television Pr  |              |                                 |                                  |              |                                                                                |                               |                     |             |
|            | Days and<br>Times             | Room         | Room<br>Capacity                | Instructor                       | Instructor   | Email Addresses                                                                | Dates                         |                     |             |
|            | TuTh 09:30-<br>10:45          | STAD<br>136C | 27                              | Ralphie<br>Buffalo               |              |                                                                                | 16/01/2018<br>-<br>03/05/2018 |                     |             |
|            | structor Grad<br>play Options |              | s: Post Grade                   |                                  |              | Grade Roster Action                                                            | au . Not Deview-1             | Grading Informat    |             |
|            | Display Una                   |              | ade Roster Ty<br>coster Grade C | pe Final Grad<br>Only            | e            | *Approval<br>(To change the App<br>Status, select from the<br>down and press s | drop                          | •                   | Save        |
|            |                               |              |                                 |                                  |              | Request G                                                                      | rade Change                   | 1                   |             |
|            |                               |              |                                 | States and the second states and | y instructor | When all grades have be<br>r, change the Approval St                           | atus to Ready for Revie       | w. NOTE: Only use   | the Uploa   |
| ppr<br>rad | oval Status t                 |              |                                 | rades from an                    | external so  | ource. You do not need to                                                      | use this button if you a      | re manually enterin | g the grade |

a. **Drop-Down Grading**: Select the appropriate grade for each student from a drop-down menu. If you choose this option, save your work often.

|     | FERPA       | ID      | Name       | Roster<br>Grade | Official<br>Grade | Lab<br>Section | Rec<br>Section | Program and Plan                                                           | Level     |
|-----|-------------|---------|------------|-----------------|-------------------|----------------|----------------|----------------------------------------------------------------------------|-----------|
|     | 1 Ţ         |         |            | A- •            | ]                 | 011            |                | Coll of Media,Comm&Info<br>UGRD -<br>Journalism/Political Science          | Sophomore |
|     | 2 🛱         |         |            | F               |                   | 011            |                | Coll of Media,Comm&Info<br>UGRD -<br>Strategic<br>Communication/Journalism | Junior    |
|     | 3 🛱         |         |            | A<br>A-<br>B    |                   | 011            |                | Coll of Media,Comm&Info<br>UGRD -<br>Journalism/Business Minor             | Junior    |
|     | 4 📮         |         |            | B+<br>B-<br>C   |                   | 011            |                | Coll of Media,Comm&Info<br>UGRD -<br>Journalism/Media Production           | Junior    |
|     | 5 쿠         |         |            | C+<br>C-<br>D   |                   | 011            |                | Coll of Media,Comm&Info<br>UGRD -<br>Journalism/Business Minor             | Junior    |
|     | 6 쿠         |         |            | D+<br>D-<br>F   |                   | 011            |                | Coll of Media,Comm&Info<br>UGRD -<br>Journalism/English                    | Sophomore |
|     | 7 🛱         |         |            | Ļ               |                   | 011            | 1              | Coll Engineering & AppSci<br>UGRD -<br>Aerospace Engineering<br>Sciences   | Junior    |
| iew | All   🖾   🖸 | ownload | 🔣 🛃 Rows 1 | - 7 of 7 🕨      | M                 |                |                |                                                                            |           |
|     | Selec       | t All   | Clear      | All             |                   |                |                | Printer Friendly Vers                                                      | ion       |

b. Bubble Grading: Click the radio button next to the appropriate grade for each student. If you choose this option, save your work often. Note: Wait for the system to process the grade before you select the next grade.

| DROP DOWN GRADING BUBBLE GRADING UPLOAD GRADE | Save                        |
|-----------------------------------------------|-----------------------------|
| Scroll Area                                   | Find First 🕚 1-7 of 7 🕑 Las |
| Empl ID: Name:                                | ◎ D- ◎ F ◎ I                |
| Empl ID: Name:                                |                             |
| ◎ A ◎ A- ◎ B ◎ B+ ◎ B- ◎ C ◎ C+ ◎ C- ◎ D ◎ D+ | OD- F I                     |
| Empl ID: Name:                                | 0 d- 0 f 0 i                |
| Empl ID: Name: A A- B B+ B- C C+ C- D D+      | □ D- □ F □ I                |
| Select All Clear All                          | Printer Friendly Version    |
| - Add this grade to selected students         |                             |
| Notify Selected Students Notify All Students  | dents                       |

- c. Sync or Upload Grades: Upload grades for an entire class from an external file.
  - i. Sync your grades or format a grading spreadsheet for upload.
    - Sync grades from Canvas: Follow the steps on OIT's <u>Canvas Web Grading Sync</u> page to export a correctly formatted CSV file.
    - **Export grades from D2L**: Follow the steps on OIT's <u>D2L Export Grade Book for Web</u> <u>Grading</u> page to export your grades and format the file for upload.
    - **Upload a CSV file**: Follow the steps in <u>CSV File Format Requirements & Upload</u> <u>Instructions</u> to format your spreadsheet for upload.
  - ii. Click Attach File.

| Academic Institution: | CUBLD                       | CU Boulder                                                                                                    |
|-----------------------|-----------------------------|----------------------------------------------------------------------------------------------------|
| Term:                 | 2181                        | Spring 2018                                                                                                    |
| Instructor ID:        |                             | Ralphie Buffalo                                                                                                    |
| Class Nbr:            | 17041                       | TV Production 2                                                                                                    |
|                       | tudent ID Nu<br>sample belo | RETURN TO ROSTER<br>and should not contain a header row. The roster file should only<br>mber (9 digit ID number) and the student grade. The grades MUST<br>w: |
|                       | the second a                |                                                                                                    |

#### iii. Click Choose File.

| File Attachment            | ×    |
|----------------------------|------|
|                            | Help |
| Choose File No file chosen |      |
| Upload Cancel              |      |
|                            |      |

iv. Browse for your CSV file, select it, then click **Open**.

| Open                                        |           |                |              |                   |                 |             |      | ×     |
|---------------------------------------------|-----------|----------------|--------------|-------------------|-----------------|-------------|------|-------|
| $\leftrightarrow \rightarrow \neg \uparrow$ | 🛛 > This  | s PC → Desktop | )            |                   | v ⊙             | Search Desl | ktop | م     |
| Organize 💌 🛛 N                              | lew folde | ŕ              |              |                   |                 |             |      | •     |
| This PC                                     | ^         | Name           | ^            | Туре              |                 |             | Size | ^     |
| Desktop                                     |           | 🔁 2181 JRNI    | . 3674-010 1 | Microsoft Excel ( | Comma Separated | Values File | 1 KI | В     |
| Documents                                   |           |                |              |                   |                 |             |      |       |
| 🕂 Downloads                                 |           |                |              |                   |                 |             |      |       |
|                                             | File na   | me: 2181 JRNL  | 3674-010     |                   | ~               | All Files   | _    | ~     |
|                                             |           |                |              |                   | 2.              | Open        | T G  | ancel |

### v. Click Upload.

| File Atta | chment            | ×         |
|-----------|-------------------|-----------|
|           |                   | Help      |
| Choose    | ile 2181 JRNL 367 | 4-010.csv |
| Upload    | Cancel            |           |
|           |                   |           |

vi. A pop-up reminder will appear explaining the file formatting requirements. Click OK to dismiss it.

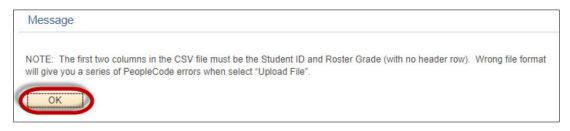

vii. Click Upload File.

| Academic Institution:           | CUBLD           | CU Boulder                                               |
|---------------------------------|-----------------|----------------------------------------------------------|
| Term:                           | 2181            | Spring 2018                                              |
| Instructor ID:                  |                 | Ralphie Buffalo                                          |
| Class Nbr:                      | 17041           | TV Production 2                                          |
| File Path and Name<br>(ANZ):    | /opt/pscust/    | icstst/files/GradeUpload/                                |
| File Name:                      | 2181_JRNL_      | 3674-010.csv                                             |
| Attached file success<br>Cancel | sfully. Click o | on UPLOAD FILE to upload the Grades, RETURN TO ROSTER to |
| ATTACH FILE                     | Jpload File     | RETURN TO ROSTER                                         |

viii. If the file was formatted correctly, the page will update with the number of upload errors and the number of successfully uploaded records. The system will also generate an email confirming the upload.

| Academic Institution:        | CUBLE  | o (       | CU Boulder                  |
|------------------------------|--------|-----------|-----------------------------|
| Term:                        | 2181   | S         | Spring 2018                 |
| Instructor ID:               |        |           | Ralphie Buffalo             |
| Class Nbr:                   | 1704   | 41 T      | V Production 2              |
| File Path and Name<br>(ANZ): | /opt/p | scust/ics | tst/files/GradeUpload/      |
| File Name:                   | 2181_  | JRNL_36   | 74-010.csv                  |
| Errors in Upload:            | 1      | Recor     | ds Successfully Uploaded: 6 |
|                              |        | _         |                             |
| ATTACH FILE                  | UPLOAD | FILE      | RETURN TO ROSTER            |
|                              |        |           |                             |

ix. Click Return to Roster to review the uploaded grades.

| Academic Institution:        | CUBLD         | CU Boulder                    |
|------------------------------|---------------|-------------------------------|
| Term:                        | 2181          | Spring 2018                   |
| Instructor ID:               |               | Ralphie Buffalo               |
| Class Nbr:                   | 17041         | TV Production 2               |
| File Path and Name<br>(ANZ): | /opt/pscust/i | icstst/files/GradeUpload/     |
| File Name:                   | 2181_JRNL_3   | 3674-010.csv                  |
| Errors in Upload:            | 1 Rec         | ords Successfully Uploaded: 6 |
| ATTACH FILE                  | Upload File   | RETURN TO ROSTER              |

- DROP DOWN GRADING BUBBLE GRADING UPLOAD GRADES Save Student Grade Roster Grade Official Grade Lab Section Rec Section Program and Plan FERPA ID Name Level Coll of Media, Comm&Info 🔲 1 📮 A- 🔻 011 UGRD -Sophomore Journalism/Political Science Coll of Media, Comm&Info UGRD -2 📮 Bv 011 Junior Strategic Communication/Journalism Coll of Media, Comm&Info 3 📮 B+ • 011 UGRD -Junior Journalism/Business Minor Coll of Media, Comm&Info 🔲 4 📮 A- • 011 UGRD -Junior Journalism/Media Production Coll of Media, Comm&Info 5 루 011 A v UGRD -Junior Journalism/Business Minor Coll of Media, Comm&Info 6 루 C+ • 011 UGRD -Sophomore Journalism/English Coll Engineering & AppSci UGRD -7 📮 011 . Junior Aerospace Engineering Sciences View All | 7 | Download 利 < Rows 1 - 7 of 7 🕪 🗎 Printer Friendly Version Select All Clear All ¥ <- Add this grade to selected students Notify All Students Notify Selected Students
- x. Check the grades carefully and enter any that failed to upload.

xi. Click Save.

|      | FERPA       | ID       | Name                                        | Roster<br>Grade | Official<br>Grade | Lab<br>Section | Rec<br>Section | Program and Plan                                                           | Level     |
|------|-------------|----------|---------------------------------------------|-----------------|-------------------|----------------|----------------|----------------------------------------------------------------------------|-----------|
|      | 1 📮         |          |                                             | A- 1            | •                 | 011            |                | Coll of Media,Comm&Info<br>UGRD -<br>Journalism/Political Science          | Sophomore |
|      | 2 🛱         |          | n na sea sea sea sea sea sea sea sea sea se | В               | •                 | 011            |                | Coll of Media,Comm&Info<br>UGRD -<br>Strategic<br>Communication/Journalism | Junior    |
|      | 3 📮         |          |                                             | ] [B+ 1         | •                 | 011            |                | Coll of Media,Comm&Info<br>UGRD -<br>Journalism/Business Minor             | Junior    |
|      | 4 🛱         |          |                                             | A- 1            | •                 | 011            |                | Coll of Media,Comm&Info<br>UGRD -<br>Journalism/Media Production           | Junior    |
|      | 5 루         |          |                                             | A 1             | •                 | 011            |                | Coll of Media,Comm&Info<br>UGRD -<br>Journalism/Business Minor             | Junior    |
|      | 6 쿠         |          |                                             | C+ 1            | •                 | 011            |                | Coll of Media,Comm&Info<br>UGRD -<br>Journalism/English                    | Sophomor  |
|      | 7 🚍         |          |                                             | В               | ,                 | 011            |                | Coll Engineering & AppSci<br>UGRD -<br>Aerospace Engineering<br>Sciences   | Junior    |
| liew | AII [ 🖾 ] ] | Download | Rows 1                                      | - 7 of 7 🛙      | •                 |                |                | 0000000                                                                    |           |

- 7. Once you've finished entering grades, change the **Approval Status** drop-down menu at top of page and choose the correct option based on your role.
  - a. If you're a TA or non-approving instructor, change the status to **Ready for Review** to indicate the grades are ready for next-level approval, then click **Save**.

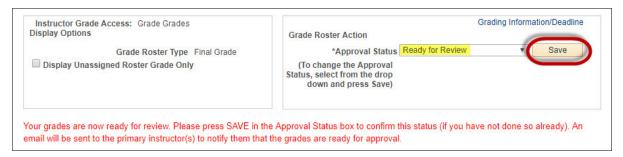

b. If you're a primary instructor or other approver, change the status to Approved, then click Save.

| *Approval Status Approved Save<br>(To change the Approval<br>atus, select from the drop<br>down and press Save) |
|----------------------------------------------------------------------------------------------------|
| atus, select from the drop                                                                                      |
|                                                                                                    |
| ts' record. Please confirm the "Approved" status by selecting the SAVE b                                        |
|                                                                                                    |

**NOTE**: If you leave the status as **Approved**, the grades will be posted automatically by an Office of the Registrar process that runs every three hours during the grading period. Therefore, if you're not completely certain the grades are ready to post to students' transcripts, change the status back to **Not Reviewed**.

| Instructor Grade Access: Grade Grades<br>bisplay Options | Grading Information/Deadline<br>Grade Roster Action                             |
|----------------------------------------------------------|---------------------------------------------------------------------------------|
| Grade Roster Type Final Grade                            | *Approval Status Not Reviewed Save                                              |
| Display Unassigned Roster Grade Only                     | (To change the Approval<br>Status, select from the drop<br>down and press Save) |
|                                                          |                                                                                 |

8. Changing the status to **Approved** causes a **Post** button to appear. If you're confident the grades are ready to post to students' transcripts, click **Post**.

| Instructor Grade Access: Post Grades                                                                                                    | Grading Information/Deadline                                                       |
|----------------------------------------------------------------------------------------------------|------------------------------------------------------------------------------------|
| Display Options                                                                                                    | Grade Roster Action                                                                |
| Grade Roster Type Final Grade                                                                                                    | *Approval Status Approved V Save                                                   |
| Display Unassigned Roster Grade Only                                                                                                    | (To change the Approval<br>Status, select from the drop<br>down and press Save)    |
|                                                                                                    |                                                                                    |
| 11 3 1 3                                                                                                    | ne students' record. Please confirm the "Approved" status by selecting the SAVE bo |
| 11 3 1 3                                                                                                    |                                                                                    |
| the right of the status box(if you have not done so already)                                                                                                    |                                                                                    |
| the right of the status box(if you have not done so already)                                                                                                    |                                                                                    |
| rades for this class are approved and ready for posting to th<br>the right of the status box(if you have not done so already)<br>fter saving the "Approved" status, select the POST button to<br>the grades are NOT ready for posting, change the approva | o immediately post grades.                                                         |

9. A confirmation screen will ask you to confirm the grades are ready to post. Click OK.

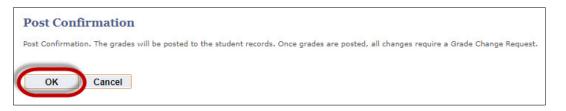

10. Once the grade roster is approved and posted, all grades are locked in and cannot be changed through web grading.

|                                      | structor G<br>play Optic |         | cess: Post Grades |                 |                   | Gr                                                                              | ade Roster /       | Action                                                             | Grad      | ling Inform | ation/Deadline |
|--------------------------------------|--------------------------|---------|-------------------|-----------------|-------------------|---------------------------------------------------------------------------------|--------------------|--------------------------------------------------------------------|-----------|-------------|----------------|
|                                      |                          |         | Grade Roster Typ  | e Final Gra     | de                |                                                                                 | *Ap                | proval Status Approved                                             |           | Ŧ           | Posted         |
| Display Unassigned Roster Grade Only |                          |         |                   |                 |                   | (To change the Approval<br>Status, select from the drop<br>down and press Save) |                    |                                                                    |           |             |                |
|                                      |                          |         |                   |                 |                   |                                                                                 | Re                 | quest Grade Change                                                 |           |             |                |
| ne r                                 | oster has                | been no | osted and changes | can only b      | e made            | through the                                                                     | e Grade Cha        | inge Process                                                       |           |             |                |
| _                                    | ROP DOV                  |         |                   | E GRADING       |                   | UPLOAD                                                                          |                    | inge i roccos.                                                     |           |             |                |
|                                      |                          |         |                   |                 |                   |                                                                                 |                    |                                                                    |           |             |                |
| Stu                                  | udent Gra                | de      | •                 |                 |                   |                                                                                 |                    |                                                                    |           |             |                |
|                                      | FERPA                    | ID      | Name              | Roster<br>Grade | Official<br>Grade | Lab<br>Section                                                                  | Rec<br>Section Pro | ogram and Plan                                                     | Level     |             |                |
|                                      | 1 🐺                      |         |                   | A               | A-                | 011                                                                             | UC                 | II of Media,Comm&Info<br>GRD -<br>urnalism/Political Science       | Sophomore | Posted      |                |
|                                      | 2 📮                      |         |                   | в               | в                 | 011                                                                             | UC                 | II of Media,Comm&Info<br>GRD -<br>ategic<br>mmunication/Journalism | Junior    | Posted      |                |
|                                      | 3 Ţ                      |         |                   | B+              | B+                | 011                                                                             | UC                 | II of Media,Comm&Info<br>GRD -<br>urnalism/Business Minor          | Junior    | Posted      |                |
|                                      | 4 🛱                      |         |                   | A               | A-                | 011                                                                             | UC                 | II of Media,Comm&Info<br>SRD -<br>urnalism/Media Production        | Junior    | Posted      |                |
|                                      | 5 루                      |         |                   | A               | A                 | 011                                                                             | UC                 | II of Media,Comm&Info<br>GRD -<br>urnalism/Business Minor          | Junior    | Posted      |                |
|                                      | 6 🛱                      |         |                   | C+              | C+                | 011                                                                             | UC                 | II of Media,Comm&Info<br>GRD -<br>urnalism/English                 | Sophomore | Posted      |                |

11. If you need to request a grade change, you can do so using the grade-change workflow. See <u>Using the Grade-</u> <u>Change Workflow</u> for step-by-step instructions.